# Camera Facing the Wrong Way on a Chromebook in a Google Meet?

Change layout Full screen Switch camera Turn on captions Settings Use a phone for audio Report a problem Report abuse Help enoitai

2. Select Switch Camera.

1. Click on the three dots in the bottom right corner of the Google Meet screen toopen the menu.

## No Audio/Video on a Chromebook in a Google Meet?

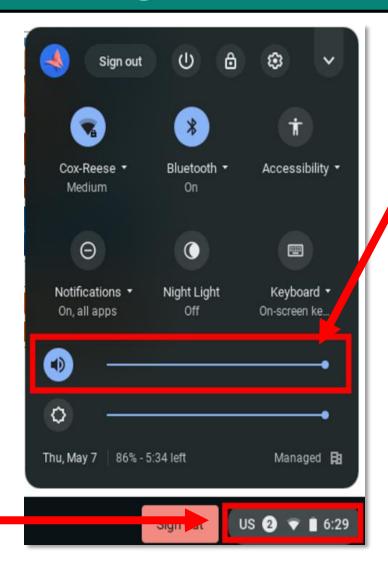

2. Check the volume is not muted and turned up to an appropriate level.

1. Click on the tray in the bottom right hand corner.

## Looking to Control your Audio/Video on a Chromebook in a Google Meet?

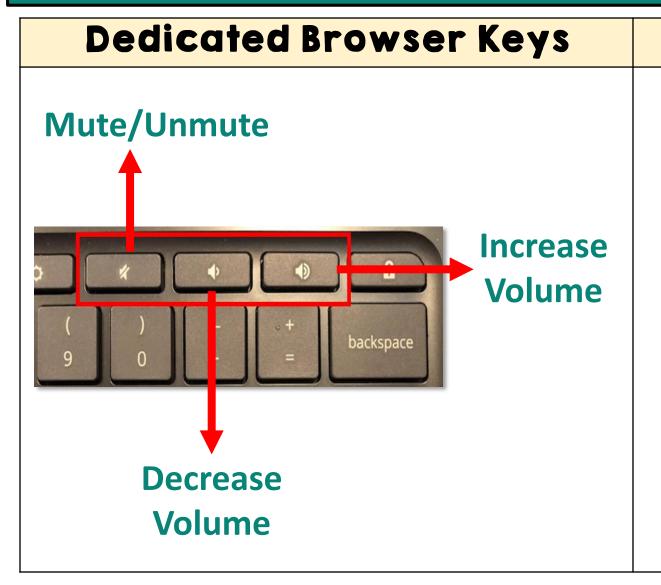

#### **Keyboard Shortcuts**

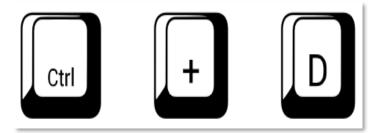

Ctrl + D mutes and unmutes microphones in Google Meet

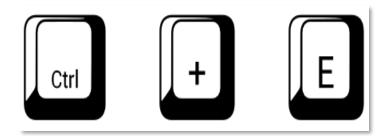

Ctrl + E turns your camera on and off in a Google Meet.

## Trying to Adjust the Audio Settings in a Google Meet on a Chromebook?

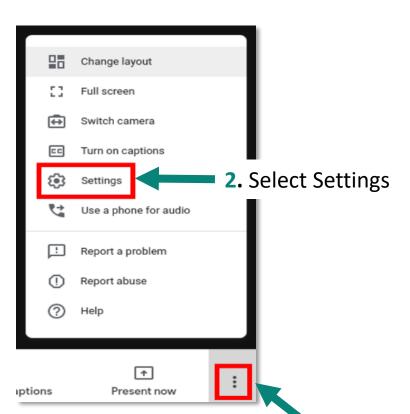

1. Use the three dots in the bottom right corner of the Google Meet screen to open the menu.

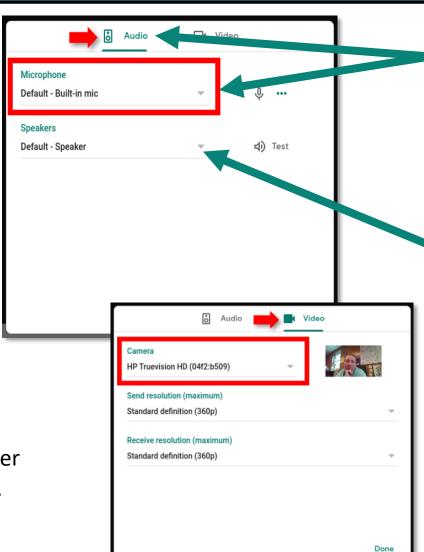

**13. Others not hearing you?** Click the **Audio** tab to check that the correct microphone is selected. If you are not using a headset or other microphone it should be set to **Default-Built-in mic**.

- 4. Are you unable to hear others? Repeat with the Speaker drop down. This should be set to Default-Speaker, unless you are using headphones.
- **5.** If others cannot see you, repeat steps with the **Video** tab.